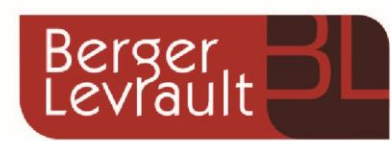

# Guide simplifié

Créer son compte Gestion des réservations **Facturation** 

**Portail BL.Citoyens** 

ħ.,

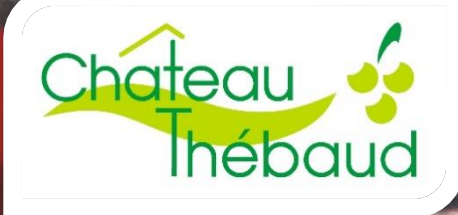

## Table des matières

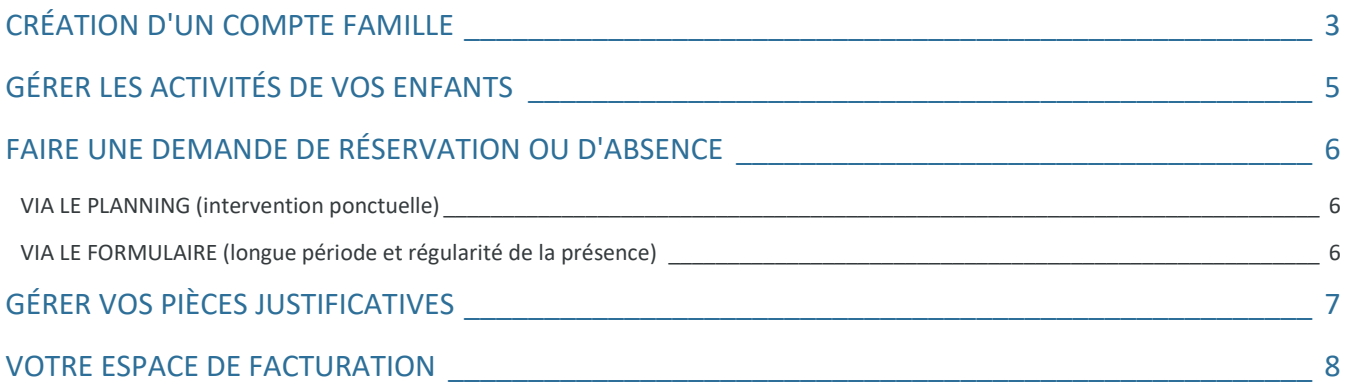

# <span id="page-2-0"></span>CRÉATION D'UN COMPTE FAMILLE

### Accédez au **Portail Citoyen** :

via le site internet municipal [\(www.chateau-thebaud.fr\)](http://www.chateau-thebaud.fr/) en cliquant sur l'icône  $\frac{1}{2}$ Portail famille.

### Cliquez sur le bouton **Créer un compte**.

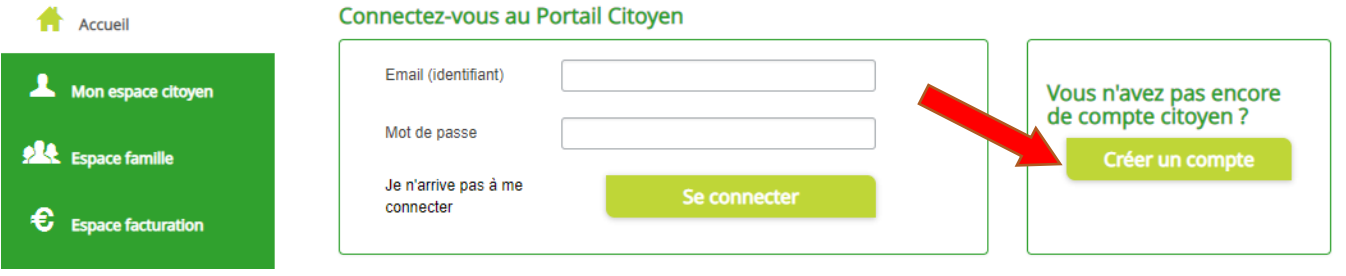

#### Renseignez le formulaire ci-dessous.

e

Go.

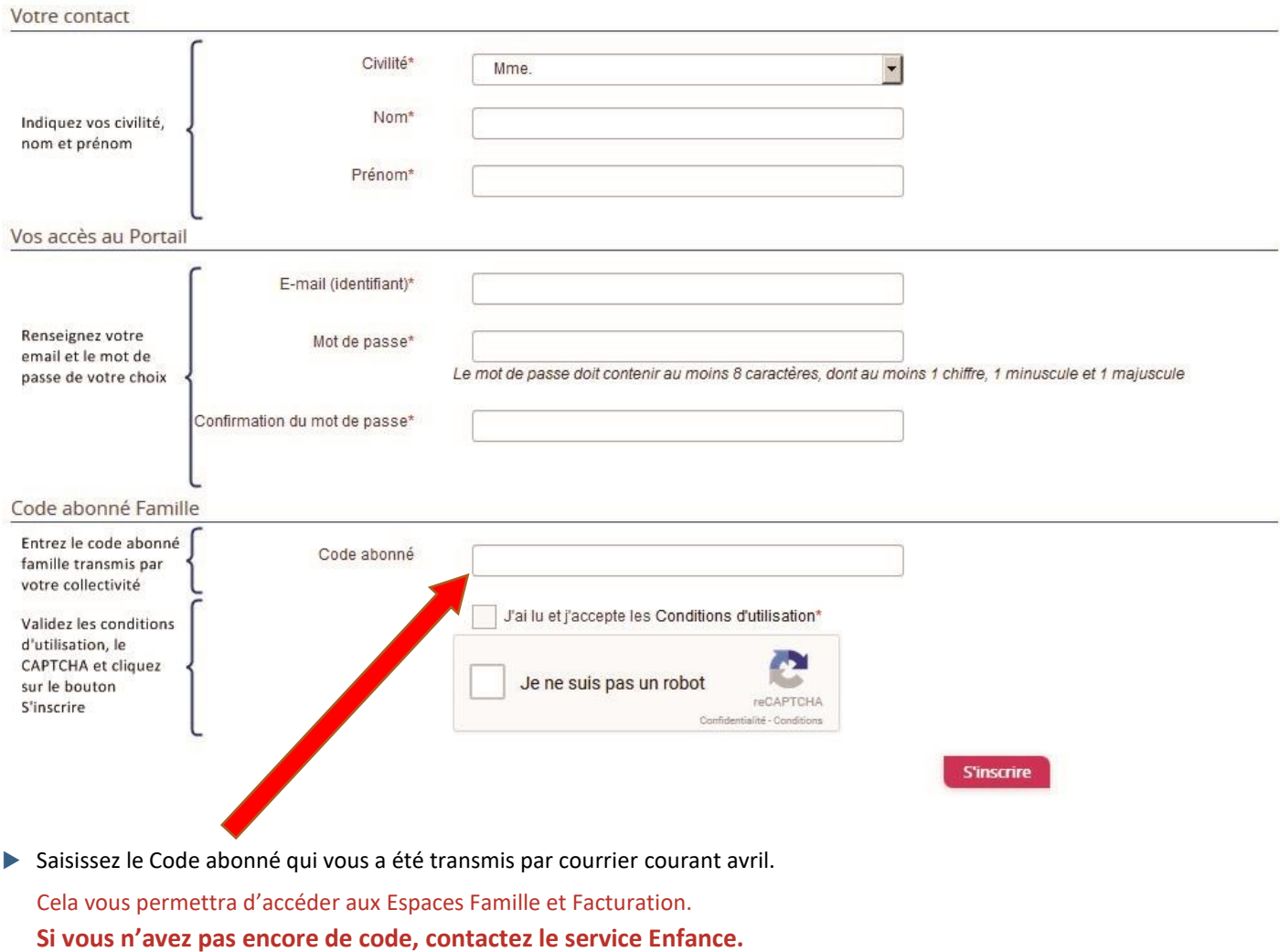

- Vous allez recevoir un email de confirmation dans votre messagerie.
- Cliquez sur le **lien d'activation**.

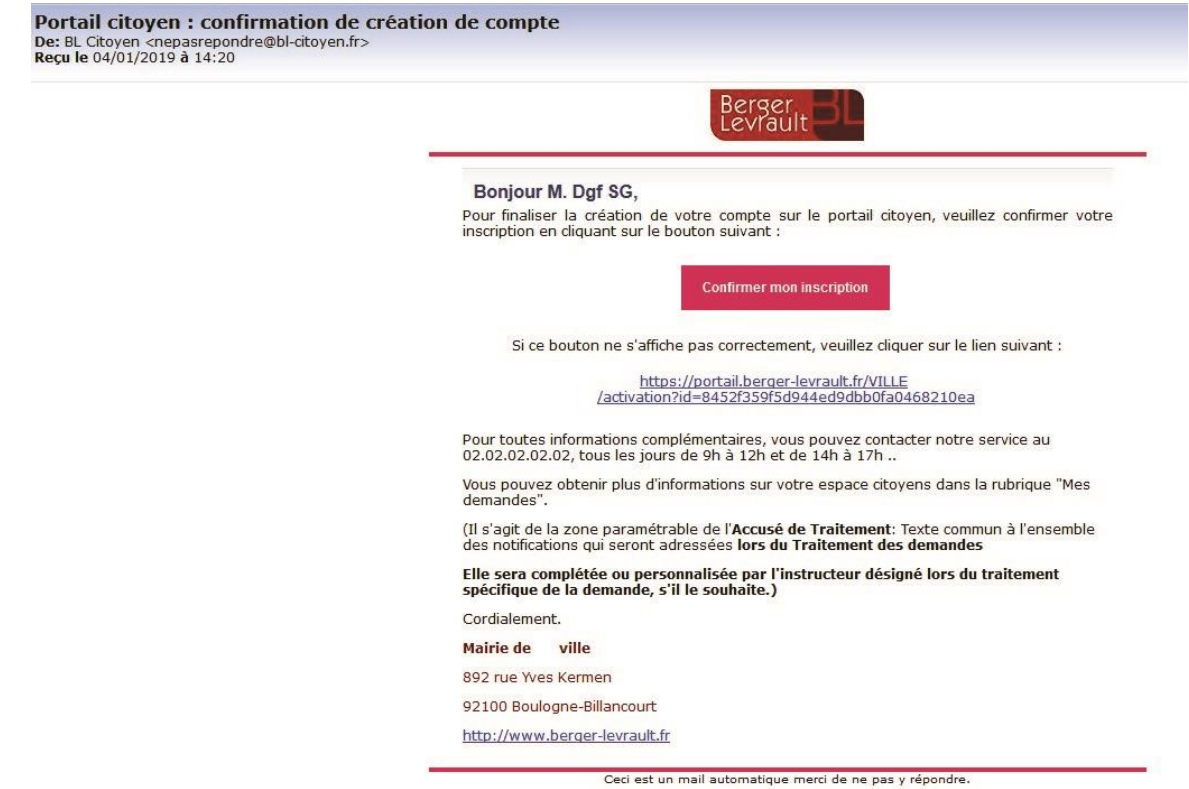

Vous pouvez, à présent, accéder au Portail Citoyen avec vos identifiant et mot de passe.

# <span id="page-4-0"></span>GÉRER LES ACTIVITÉS DE VOS ENFANTS

Les activités de vos enfants sont récapitulées sous la forme d'un planning.

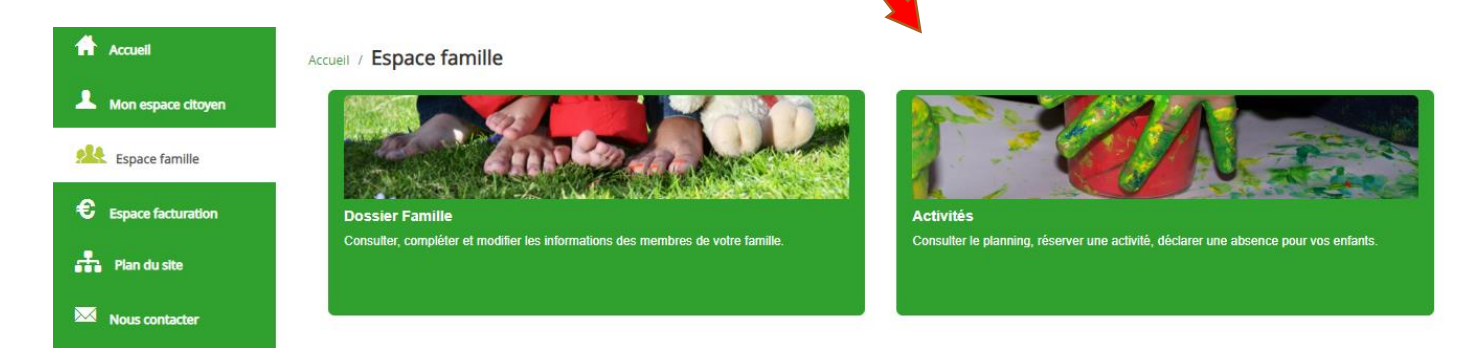

#### De cette façon, vous pouvez consulter l'agenda de votre ou de vos enfant(s) au mois ou à la semaine (7 jours et 5 jours).

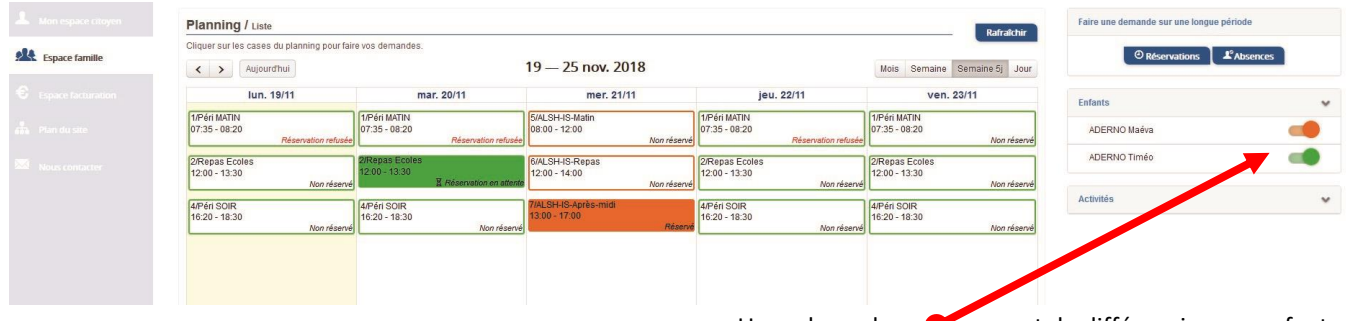

Un code couleur permet de différencier vos enfants.

Les boutons "switch" permettent d'afficher au choix un ou plusieurs de vos enfants, une ou plusieurs activités auxquelles ils sont inscrits.

Le nom de l'activité concernée est indiqué sur le planning et son état est affiché en dessous.

Chaque état d'une activité est représenté selon une légende :

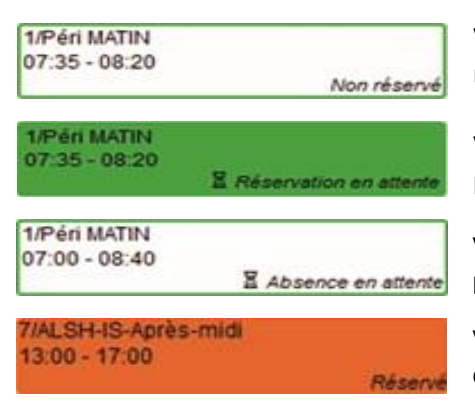

o

G۵

Votre enfant est inscrit à cette activité sur la période concernée mais la réservation n'est pas effective.

Vous avez réalisé une demande de réservation pour que votre enfant participe à cette activité.

Vous avez réalisé une demande d'absence pour que votre enfant ne participe plus à cette activité.

Votre enfant participe à l'activité et la collectivité a accepté votre demande.

Selon les cas et les contraintes fixées par la collectivité, plusieurs réponses sont possibles et seront précisées dans le planning (exemples)

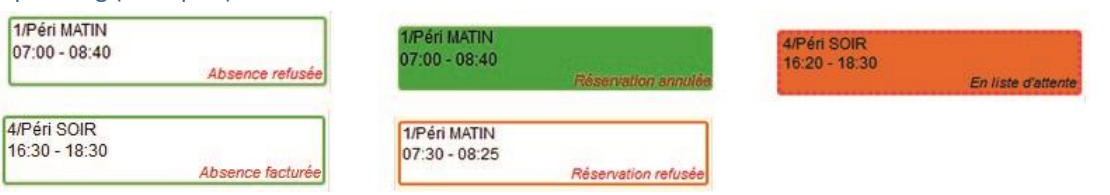

# <span id="page-5-0"></span>FAIRE UNE DEMANDE DE RÉSERVATION OU D'ABSENCE

Pour effectuer une demande de réservation ou d'absence vous avez deux possibilités :

## <span id="page-5-1"></span>VIA LE PLANNING (intervention ponctuelle)

- Cliquez sur l'activité souhaitée et confirmez la demande.
	- La demande de réservation ne peut s'effectuer que sur une journée où l'enfant est inscrit.
	- La déclaration d'absence ne peut s'effectuer que sur une journée où l'enfant a réservé.

Ce mode de fonctionnement permet d'effectuer rapidement une demande de réservation ou d'absence pour un seul jour.

### **VOUS NE POUVEZ PAS INTERVENIR A NOUVEAU SUR VOTRE DEMANDE**

1/Péri MATIN **TANT QUE CELLE-CI EST EN ATTENTE** 07:00 - 08:40 E Absence en atten

## <span id="page-5-2"></span>VIA LE FORMULAIRE (longue période et régularité de la présence)

La demande de réservation s'effectue via le panneau suivant :

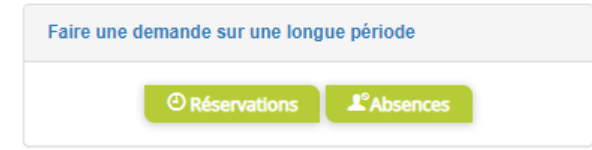

### $\blacktriangleright$  Remplissez le formulaire.

Ce mode de fonctionnement permet d'effectuer une réservation ou demande d'absence sur une longue période en précisant les journées concernées.

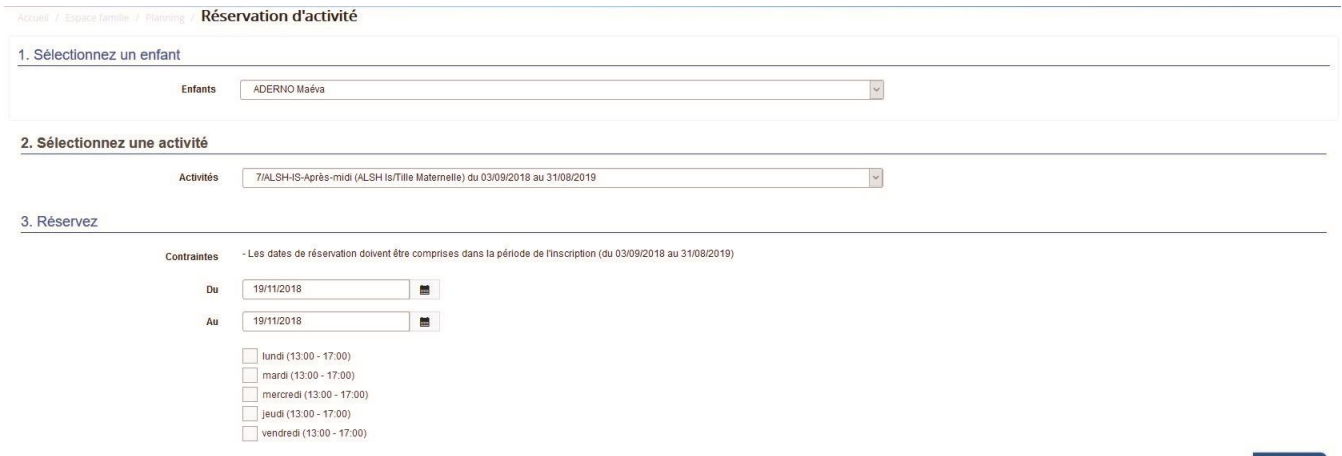

**Cette méthode est recommandée pour les inscriptions régulière sur l'année**

## **(restaurant scolaire par exemple, toute l'année les mardi et jeudi)**

## <span id="page-6-0"></span>GÉRER VOS PIÈCES JUSTIFICATIVES

Au niveau du menu **Espace famille / Pièces justificatives** vous pouvez ajouter, modifier ou visualiser les documents nécessaires et demandés par le service enfance.

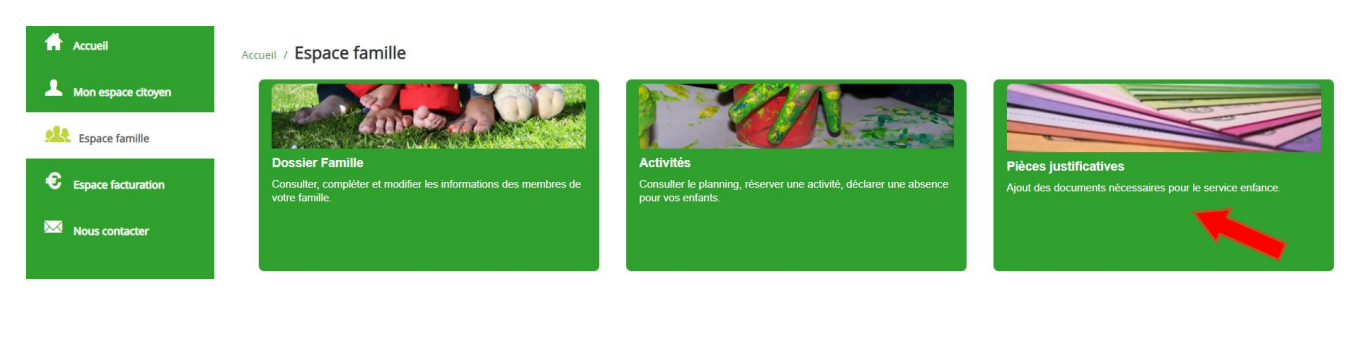

#### Accueil / Espace famille / Pièces justificatives

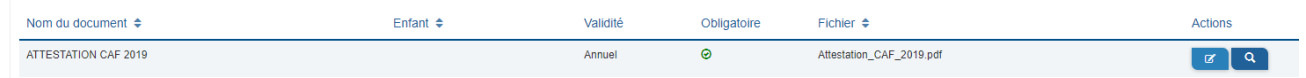

Vous pourrez ainsi déposer dans cet espace les documents demandés à chaque rentrée scolaire pour la mise à jour de votre dossier

(Attestation de Quotient Familial de la CAF / Attestation d'assurance)

## <span id="page-7-0"></span>VOTRE ESPACE DE FACTURATION

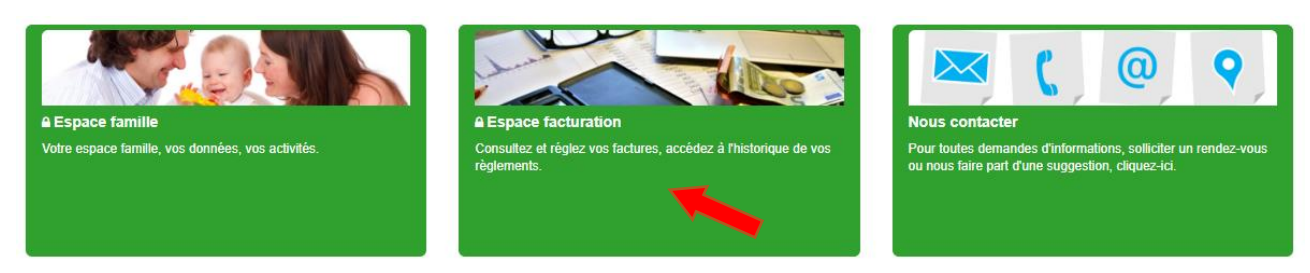

Au niveau du menu **Espace Facturation**, vous retrouvez les factures émises par votre collectivité pour le paiement des activités de vos enfants, la liste des règlements que vous avez déjà effectués et la liste des opérations.

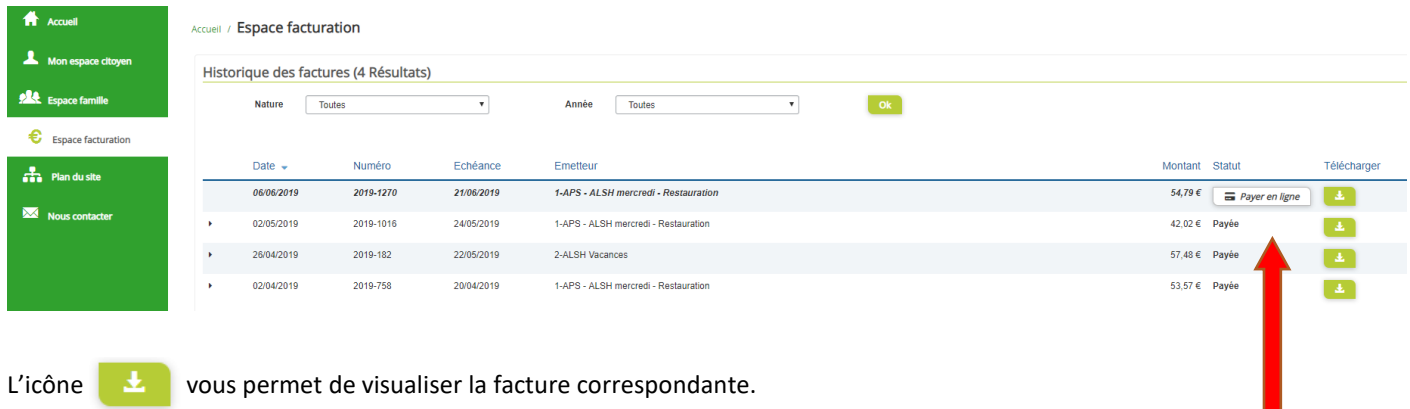

Si vous n'êtes pas en prélèvement automatique, vous pouvez régler vos factures en ligne (CB) avec le bouton  $\Box$  Payer en ligne Puis, laissez-vous guider !

Pour chacune des factures, la date d'échéance de règlement, le montant de la facture ainsi que la régie sont affichés. La flèche à gauche de la date vous permet de visualiser le détail de votre règlement.

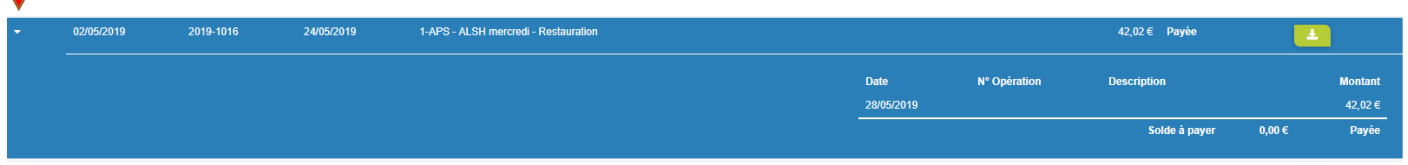

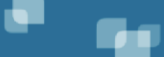

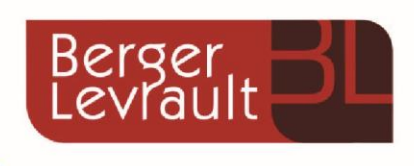

Pour toute information complémentaire ou en cas de difficultés liées à l'utilisation du portail famille,

vous pouvez contacter nos services au

 $D: 0285291756$ 

 $\boxtimes$  : enfance-jeunesse@chateau-thebaud.fr

**Ou en utilisant le formulaire de contact du portail**

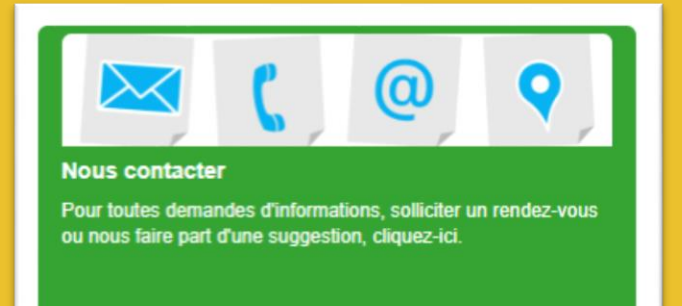

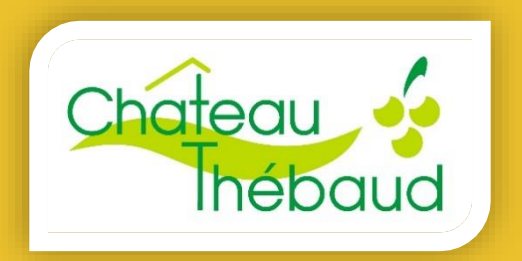

www.chateau-thebaud.fr